## TouchMix DAW Utility User Manual

Version 2.0.*x*

## Installation

Download the DAW Utility from [https://www.qsc.com/resources/software-and-](https://www.qsc.com/resources/software-and-firmware/touchmix/touchmix-daw-utility/)

[firmware/touchmix/touchmix-daw-utility/.](https://www.qsc.com/resources/software-and-firmware/touchmix/touchmix-daw-utility/) The DAW Utility download will be in a zipped folder named "TouchMix\_DAW\_Utility\_2.0.6.zip". Unzip the downloaded folder and open the unzipped folder it contained. Unzip either QSC DAW Utility Installer Mac.zip or QSC DAW Utility Installer Win.zip. Open the unzipped folder, run the installer, and follow the prompts to complete the installation.

## TouchMix to DAW

The DAW Utility will copy tracks recorded on a TouchMix mixer and place them into a single directory (folder) to facilitate fast and easy importation into most DAW software. It can also convert the files to a lower bit-depth to accommodate DAW software that doesn't accept 32-bit floating point wave files. In addition, it offers the option of importing TouchMix stereo channels as stereo or individual mono waves.

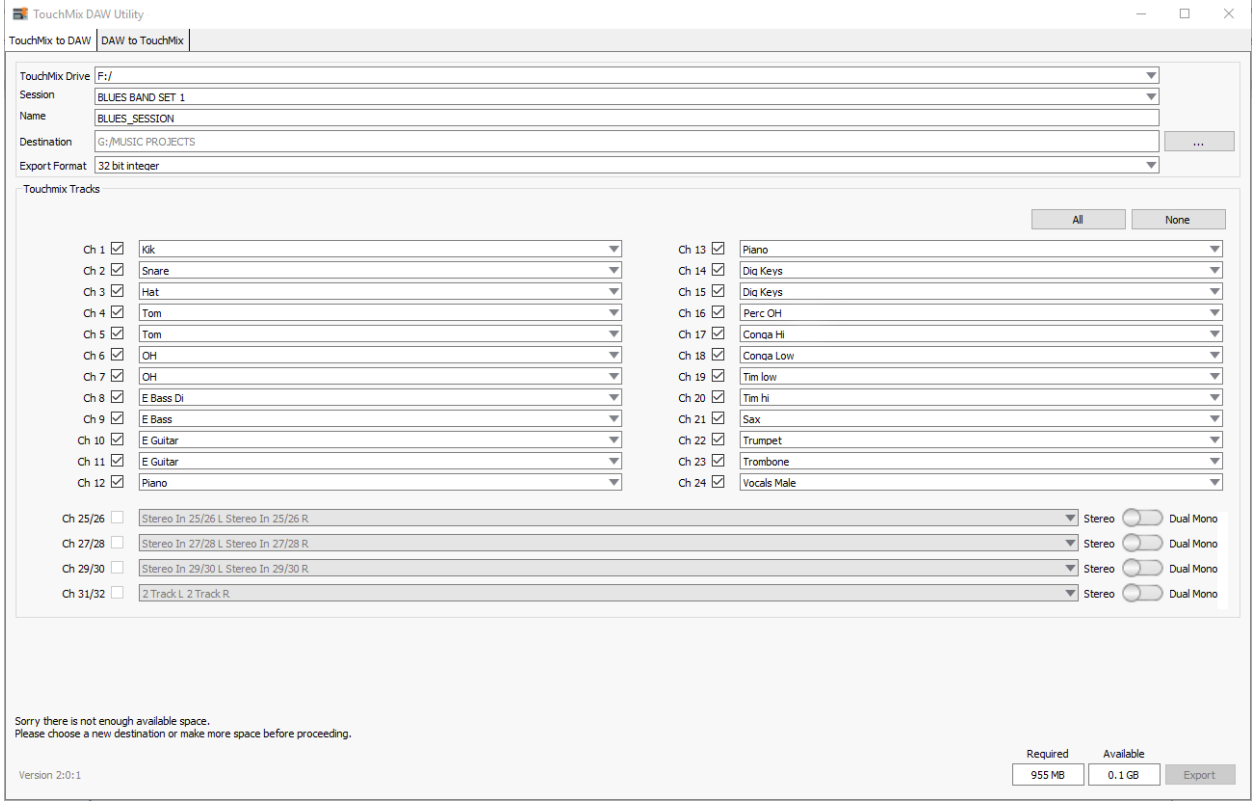

- Select the 'TouchMix to DAW' tab and connect the drive with your TouchMix session to the computer.
- Use the 'TouchMix Drive' window to navigate to the drive containing the TouchMix session.
- Select the TouchMix 'Session' you wish to import. The 'TouchMix Tracks' window will change to correspond with the channel count of the mixer that recorded the session.
- Use the 'Name' window to create a name for the DAW tracks folder.
- Use the 'Destination' window to designate where the DAW tracks folder will be created.
- Select the 'Export Format'. Most DAW software will accept the TouchMix 32-bit wave files but there are a few that require 24-bit. Check the documentation if you're not sure or, if it doesn't work with 32-bit, try 24-bit.
- The names of the TouchMix channels will appear in the 'Track Window'. Check the adjacent boxes for the tracks you wish to import to DAW or check the 'All' box.
- For the TouchMix stereo inputs, you have a choice of importing the tracks as stereo wave files or as dual mono wave files. Move the toggle on the right to make the selection.
- The two windows on the lower right of the screen will show how much drive space is required and how much is available.

*The example above shows a message that appears (lower left corner) when there is not enough space available on the selected drive.*

- Click 'Export' to begin the operation. A progress window will appear.
- Multiple channels of audio wave files can comprise a lot of data, especially if the session is lengthy. The copying process can take some time so be patient.
- Once the process is complete, use your DAW's import function (this may have another name depending on your software) to bring your TouchMix tracks into your DAW project.

## DAW to TouchMix

The DAW Utility lets the user assign wave files to TouchMix channels and copy the files with the proper directory structure and header files to be played as a TouchMix Session.

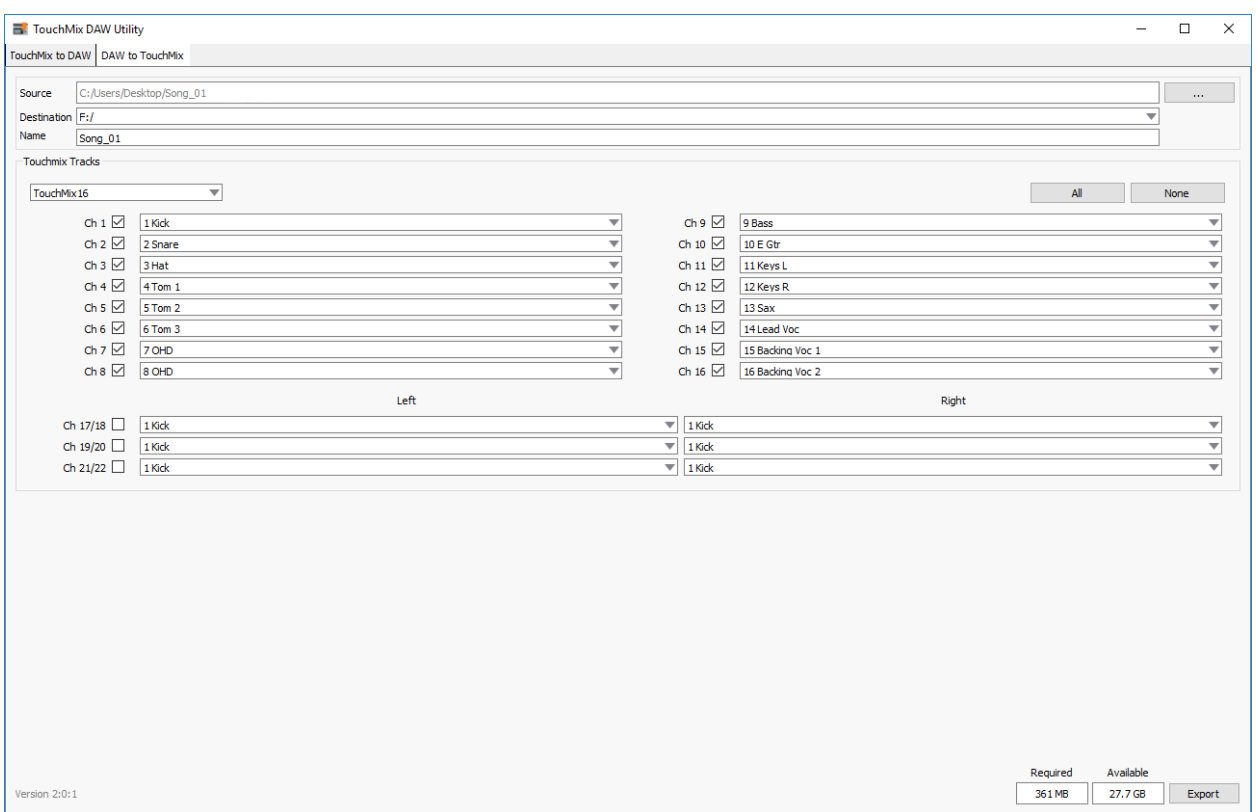

In the example above, 16 audio tracks from a DAW will be exported for playback from a TouchMix-16. The track names will be whatever you named them in your DAW. Some DAW software may put "Track*nn*" or something similar before the name you gave the track.

- Select the 'DAW to TouchMix' tab and connect the drive you are going to use with the TouchMix to the computer. Make certain that the drive is properly formatted (FAT 32) for use with TouchMix.
- In the 'Source' window, navigate to the folder containing the DAW audio files you wish to convert.
- Use the 'Destination' window to navigate to the drive where you want to save the TouchMix session. TouchMix recording sessions must always be in the root directory of the storage device used for playback.
- Use the 'Name' window to create a name for the TouchMix session. This is the name that will appear in the mixer's 'Recording Setup' selection window.
- In the corner of the 'TouchMix Tracks' window, select which TouchMix model this session is intended for. Note that a session intended for one TouchMix model may be played back on another although – as you would expect – the additional channels from a larger model will not be available on the smaller models.
- There is a pulldown menu for each mixer channel. Use this to select which DAW track goes to which TouchMix channel.
- Check the channel boxes for those tracks you wish to copy for TouchMix. Uncheck those you don't.
- The two windows on the lower right of the screen will show how much drive space is required and how much is available.
- Click 'Export' to begin the operation. A progress window will appear. Multiple channels of audio wave files can comprise a lot of data, especially if the session is lengthy. The copying process can take some time so be patient.
- Once the export process is complete, the session may be played back on a TouchMix.